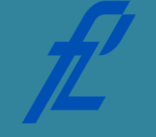

**Kolegij Računalstvo | Datum: Vježba # 2 | tema: Microsoft Word Vježbu pripremio: mr. sc. Goran Jurković, dipl. ing.**

# **Upute za izradu laboratorijske vježbe/zadataka**

Vježbe je potrebno izraditi pomoću MS Office programskog paketa. Prije dolaska na vježbu potrebno je izraditi pripremu. Bez napravljene pripreme nije moguće pristupiti izradi vježbi.

Prilikom završetka izrade vježbe, istu je:

1. Arhivu napravljenih dokumenata potrebno je spremiti s nazivom u slijedećem obliku – *JMBAG\_GRUPA\_GGGG-MM-DD\_VJEZBA#.zip*

*npr. 0135123456\_A\_2011-10-25\_VJEZBA02.zip*

te spremiti unutar sustava e-Student.

Vrijeme za izradu laboratorijske vježbe iznosi 90 minuta.

**Cilj vježbe:** Upoznavanje sa programom za obradu teksta, Microsoft Word. Kreiranje novih dokumenata, stilova. Generiranje automatskih tekstova za numeriranje sadržaja, slika, i tablica. Prijelom teksta i grafička obrada dokumenta. Umetanje prijeloma stranica i sekcija. Korištenje skrivenih znakova prijeloma unutar dokumenta.

# **1 Opis vježbe**

Program Microsoft Word unutar programskog paketa Microsoft Office nudi veoma moćne alate za kreiranje tekstualnih dokumenata, publikacija, seminarskih radova, diplomskih radova. Microsoft Word je zamišljen kao i Windows operativni sustav u WYSIWYG stilu (engl. "What You See Is What *You Get"*), gdje se tekst upisuje i obrađuje izravno na stranici kakav će izgledati i prilikom ispisa. No to nije jedina prednost korištenja MS Word programa za uređivanje teksta. Isti posjeduje pregršt drugih naprednih funkcija i alata koji omogućuju lakšu i bržu izradu završnih radova kao što su: automatski prijelom stranica, automatsku izradu specijalnih tekstova poput sadržaja dokumenta, sadržaja slika, i tako dalje.

Kako bi se mogle koristiti napredne funkcije potrebno je definirati stilove fontova za svaku vrstu teksta odvojeno., Na taj način MS Word poslije zna zaključiti što i na koji način želimo dobiti. Stilovi fonta se definiraju za naslove do treće ili one dubine do koje će se koristiti podnaslovi u tekstu. Definira se poseban stil za sami tekst, te stil za tehničke citate, isječke programskog koda, i tako dalje.

Osnovna funkcija koju treba koristiti je  $\left| \frac{\P}{\P} \right|$  za prikazivanje skrivenih simbola za označavanje paragrafa, objekata, prelazaka u novi red, prijeloma stranice, sekcija, itd. Umjesto korištenja nekoliko prelazaka u novi red kako bi se prešlo na novu stranicu, treba koristiti prijelom stranice (engl. "*page brake"*). Tako će u slučaju odabira različitog pisača, prijelom stranica ostati sačuvan. Kako svi pisači nemaju identične margine i izgled stranice, tako i prijelom teksta ovisi o marginama za pojedini pisač. Korištenjem prijeloma stranica (engl. "*page brake"*), zamjena pisača neće imati veliki utjecaj na sam prijelom teksta.

Prijelom sekcije (engl. "*section brake"*) je vrlo sličan prijelom prijelomu stranice (engl. "*page break"*), no koristi se kada želimo razdvojiti sekcije dokumenta, npr. knjige ili diplomskog rada, gdje je naslovna stranica jedna sekcija, sami tekst sa sadržajem druga sekcija i prilozi treća sekcija. Na taj način prilikom izrade sadržaja, isti će biti izrađen samo za drugu sekciju, odnosno sami sadržaj knjige ili diplomskog rada. Također sekcije omogućuju različito zaglavlje i podnožje dokumenta u različitim sekcijama, što je vrlo važno zbog toga što ne želimo brojeve stranica i zaglavlje na prvoj naslovnoj stranici.

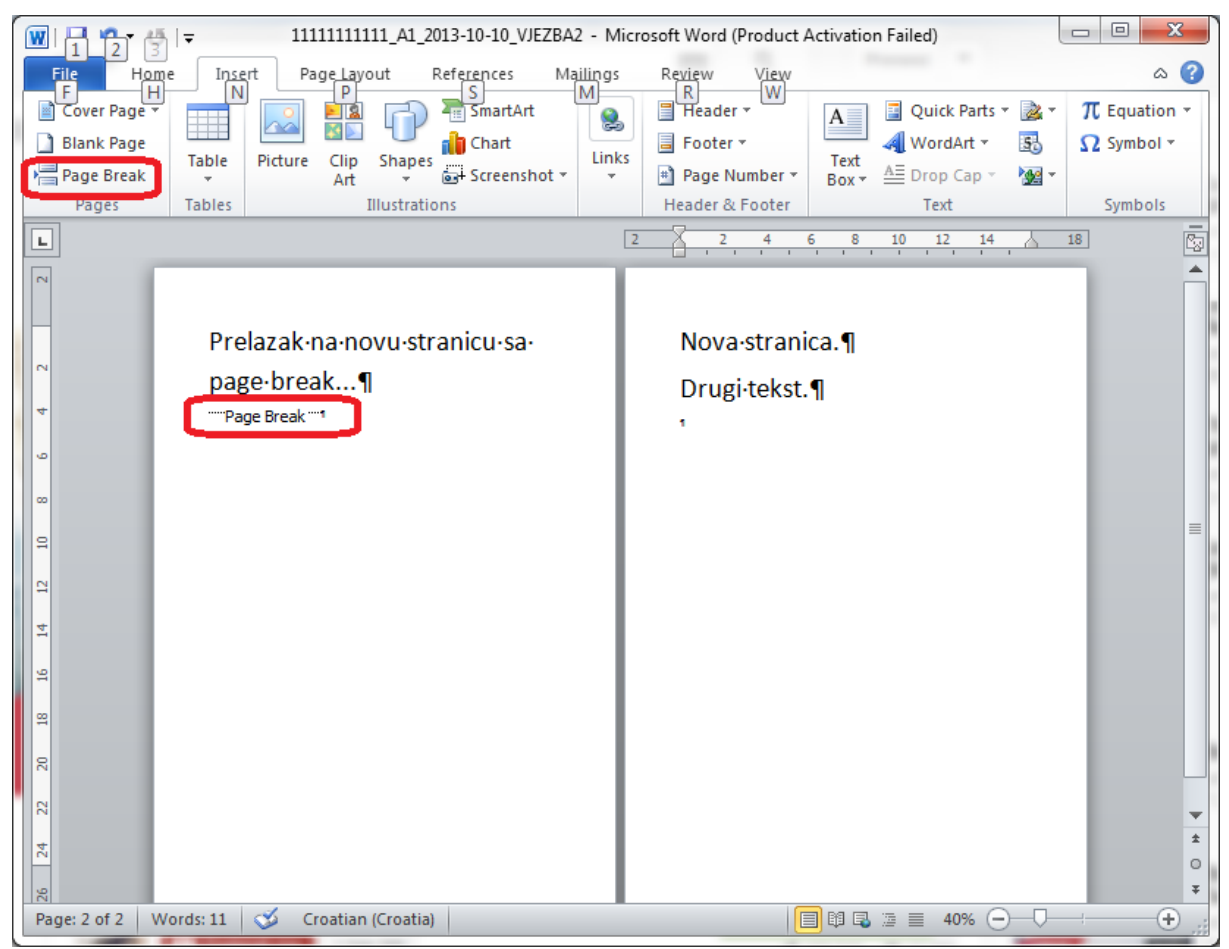

Slika 2.1 Prelazak na slijedeću stranicu korištenjem prijeloma stranice (*page break*).

Pravila lijepog pisanja nalažu poravnavanje teksta obostrano **te uvlačenje teksta na prvom redu** svakog paragrafa koristeći tipku "*TAB"*, a ne tipke "*SPACE"* kako je uobičajeno. Prilikom umetanja slika i tablica potrebno je koristiti funkcije za umetanje istih (engl. "*Insert Caption"*) kako bi MS Word prepoznao iste i mogao kreirati automatske sadržaje tablica i slika.

Za fontove naslova se umjesto jednostavne izmjene veličine naslova i podebljanja treba koristiti stil točno određen za naslove i to po njihovoj hijerarhiji (engl. "*Heading 1", "heading 2", "heading 3"*) kako bi poslije MS Word mogao automatski ubaciti tablicu sadržaja preuzevši tekst koji je definiran stilom za naslove (engl. "*heading"*) i to točno određene razine (glavni naslovi i podnaslovi).

# **2 Priprema za vježbu**

- Popuniti sljedeću tablicu i pokazati dežurnom asistentu na početku vježbe.

#### **2.1 Napomena:**

Pripremu za laboratorijsku vježbu je potrebno napisati vlastoručno na ovom papiru. Student koji prilikom ulaska u dvoranu nema napisanu pripremu nema pravo pristupa laboratoriju i smatra se da student nije odradio laboratorijsku vježbu.

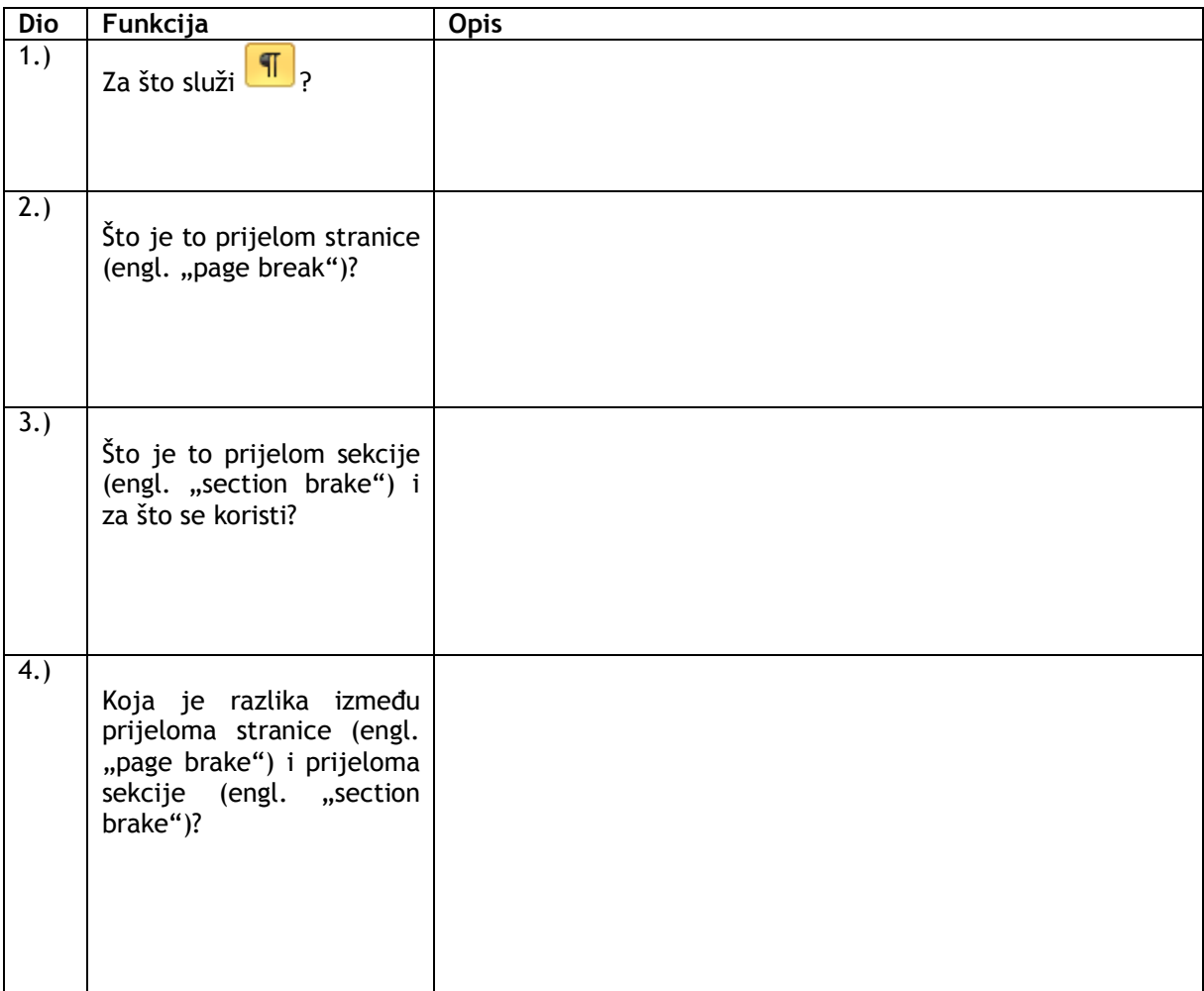

Potpis studenta Potpis dežurnog asistenta

# **3 Rad na vježbi**

Rad na vježbi sastoji se od izrade primjera dokumenta u MS Word aplikaciji korištenjem alata za automatsko generiranje sadržaja teksta.

# **3.1 Kreiranje novog dokumenta i unos naslovne stranice**

Nakon pokretanja aplikacije MS Word potrebno je uključiti **Tinggilih postopli** za prikazivanje skrivenih simbola. Word automatski otvara novi prazni dokument prilikom pokretanja. Provjerite postavke stranice pod *Page Layout. Orientation* postaviti na *Portrait* ako isti nije postavljen. Veličinu stranice postaviti na A4.

Prvu stranicu postaviti kao naslovnu stranu dokumenta. Pritisnemo pet puta gumb za postavljanje u novi red. Zatim pod "Home" odaberemo stil "Heading 1" i napišemo "Računalstvo: Izrada laboratorijske vježbe korištenjem aplikacije MS Word", te postavimo poravnavanje u sredinu. U novi red napišemo "Dokument izradio Ime Prezime" koristeći stil "Normal", i podebljano (engl. "Bold") te desno poravnavanje.

Prijeđemo u novi red, i postavimo obostrano poravnavanje te prijeđemo u još jedan novi red. U novi red postavimo prijelom sekcije kao što je prikazano na slici 2.2.

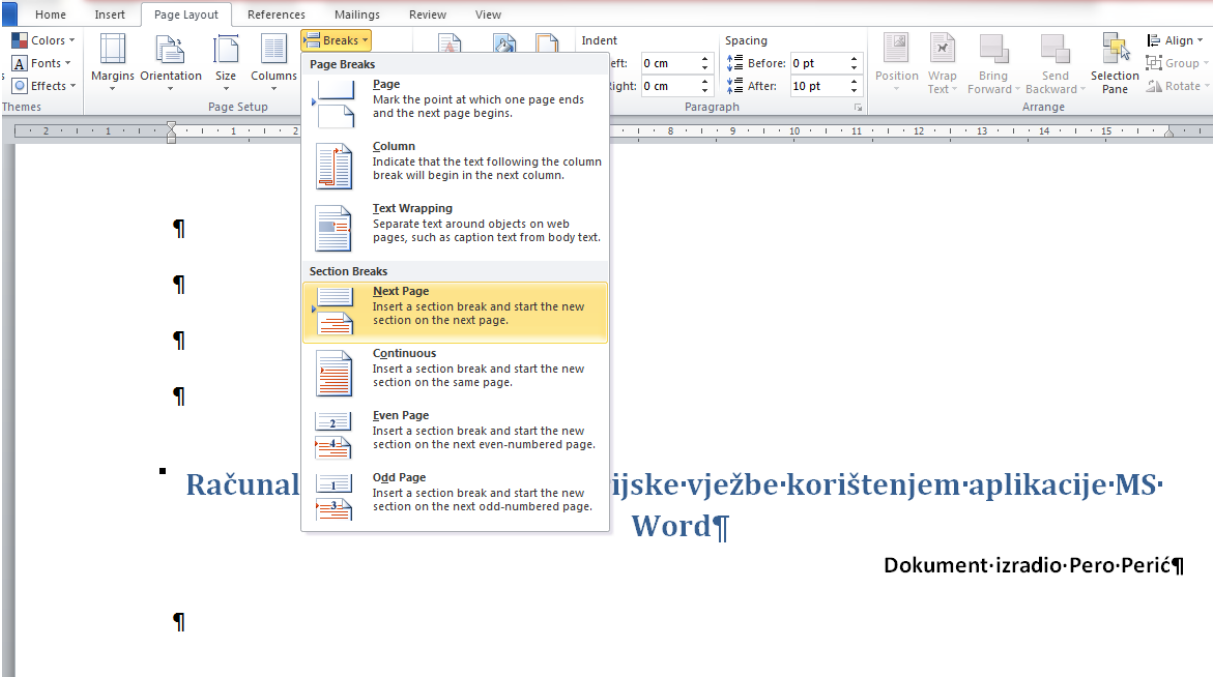

Slika 2.2. Umetanje prijeloma sekcije kao nove stranice.

Na drugoj stranici dokumenta ostavimo 4 prazna reda i umetnemo prijelom stranice (engl. "Page *break"*).

# **3.2 Unos tijela teksta te kostura naslova**

Koristeći Internet preglednik i tražilicu google potražimo tekst "lore ipsum". Na prvom mjestu će se naći http://hr.lipsum.com/. Lorem ipsum je brzi način kako doći do probnog teksta za popunjavanje stranica dokumenata kada želimo testirati oblik i formu stranice a ne želimo se koncentrirati na sami tekst. Lorem ipsum je stoga odlično sredstvo za vježbanje pisanja dokumenta u MS Word. Odaberite 5 paragrafa i generirajte Lorem ipsum tekst. Tako generirani tekst u internetskom pregledniku označite mišem i kopirajte sa "CTRL" + "C" ili desnim klikom miša i odabirom naredbe *copy*.

Na treću stranicu dokumenta stilom "Heading 1" napišite "1. Uvod". Radi lakšeg pregleda i odabira stilova otvorite *toolbox* stilova u posebnom prozorčiću (slika 2.3.).

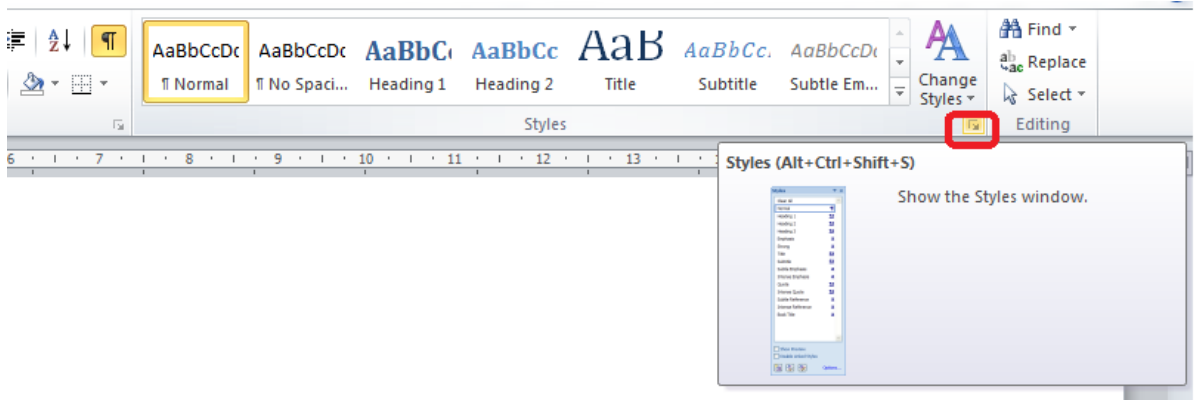

Slika 2.3. Otvaranje alata stilova u zasebnom prozorčiću radi lakšeg pregleda stilova Nakon toga dodajte jedan prazni red i umetnite u novom redu kopirani Lorem ipsum tekst klikom na desni gumb miša odabirom  $\overline{A}$ . Dobiti će se izgled stranice prema slici 2.4.

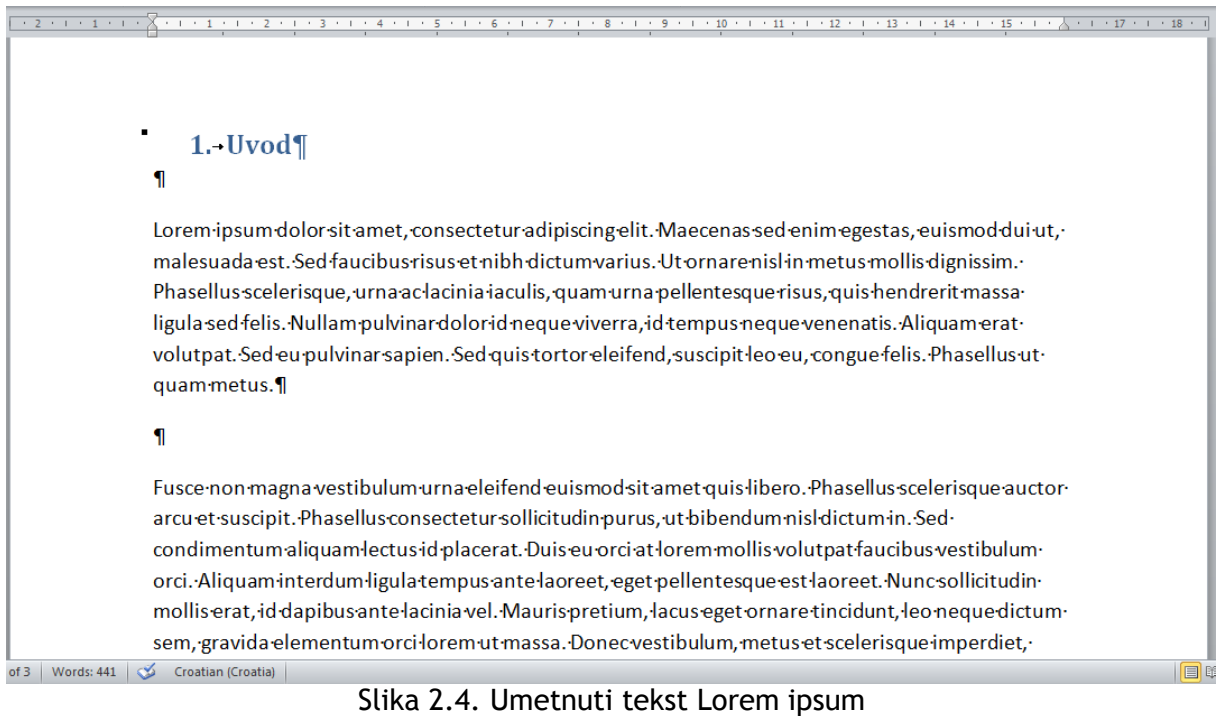

Na kraju teksta umetnemo prijelom stranice te na novoj stranici koristeći stil *"Heading 1"* napišemo "Tema dokumenta" i prijeđemo u novi red. Postavimo kursor miša na "Tema dokumenta" te u "Home" izborniku u paragraf odjeljku odaberemo  $\frac{1}{3}$   $\overline{z}$   $\overline{z}$  a numeriranje teksta. Ako je sve uredu definirano ispred naslova "Tema dokumenta" bi se trebao pojaviti "2.". U novi red umetnemo samo

jedan paragraf Lorem ipsum teksta koristeći desni gumb miša i  $\overline{A}$  te u novom redu iza teksta koristeći stil "Heading 2" napišemo "2.1. Podnaslov 1 teme dokumenta".

U sljedeći red dodamo još jedan dodamo još jedan podnaslov odabirom stila "*Heading 2*" imena "Podnaslov 2 teme dokumenta" i iza njega umetnemo jedan paragraf Lorem Ipsum.

Postavimo kursor miša na "Podnaslov 2 teme dokumenta" i izaberemo  $\frac{1}{2}$  $\overline{z}$  iz "Home">"Paragraph" izbornika. Ispred podnaslova 2 bi se trebao pojaviti tekst "2.2." kako je prikazano na slici 2.5.

### 2.-Tema-dokumenta¶

Lorem-ipsum dolor sit amet. consectetur adipiscing elit. Maecenas sed enim egestas, eu ismod dui ut. malesuada est. Sed faucibus risus et nibh dictum varius. Ut ornare nisl in metus mollis dignissim. Phasellus scelerisque, urna aclacinia iaculis, quam urna pellentesque risus, quis hendrerit massaligula sed felis. Nullam pulvinar dolorid neque viverra, id tempus neque venenatis. Aliquam eratvolutpat. Sed eu pulvinar sapien. Sed quis tortor eleifend, suscipit leo eu, congue felis. Phasellus utquam metus.

#### 2.1. - Podnaslov 1 teme dokumenta¶

Lorem-ipsum-dolor-sit-amet, consectetur-adipiscing-elit. Maecenas-sed-enim-egestas, euismod-dui-ut, malesuada est. Sed faucibus risus et nibh dictum varius. Ut ornare nisl in metus mollis dignissim. Phasellus scelerisque, urna aclacinia i aculis, quam urna pellentesque risus, quis hendrerit massaligula sed felis. Nullam pulvinar dolorid neque viverra, id tempus neque venenatis. Aliquam eratvolutpat. Sed eu pulvinar sapien. Sed quis tortor eleifend, suscipit leo eu, congue felis. Phasellus utquam metus.

#### 2.2. - Podnaslov 2 teme dokumenta¶

Lorem-ipsum-dolor-sit-amet, consectetur-adipiscing-elit. Maecenas-sed-enim-egestas, euismod-dui-ut, Slika 2.5. Izgled stranice sa temom dokumenta te dva podnaslova

Na kraju teksta umetnemo prijelom stranice te na novoj stranici novi naslov koristeći stil "*Heading 1*" napišemo "Zaključak". MS Word je do sada shvatio što vi želite i odmah priliko odabira stila će ispred teksta sam napisati "3.". Iza zaključka umetnimo nekoliko paragrafa Lorem Ipsum teksta.

Da demonstriramo napredne mogućnosti MS Word aplikacije dodati ćemo još jedan podnaslov u stilu "*Heading 2*" naziva "Podnaslov zaključka" te nakon prelaska u novi red, postaviti kursor na Podnaslov

i ponovno odabrati  $\frac{1}{3}$  $\equiv$   $\frac{1}{3}$ . Word sada već shvaća hijerarhiju naslova i podnaslova vašeg dokumenta i ispred podnaslova će napisati "3.1."

U slučaju problema sa automatskim numeriranjem naslova i podnaslova prema primjeru na slici 2.5., koristiti numeriranje naslova prema hijerarhiji odabirom numeracije prema slici 2.6. tako da označimo naslov te odaberemo prikazani način numeriranja.

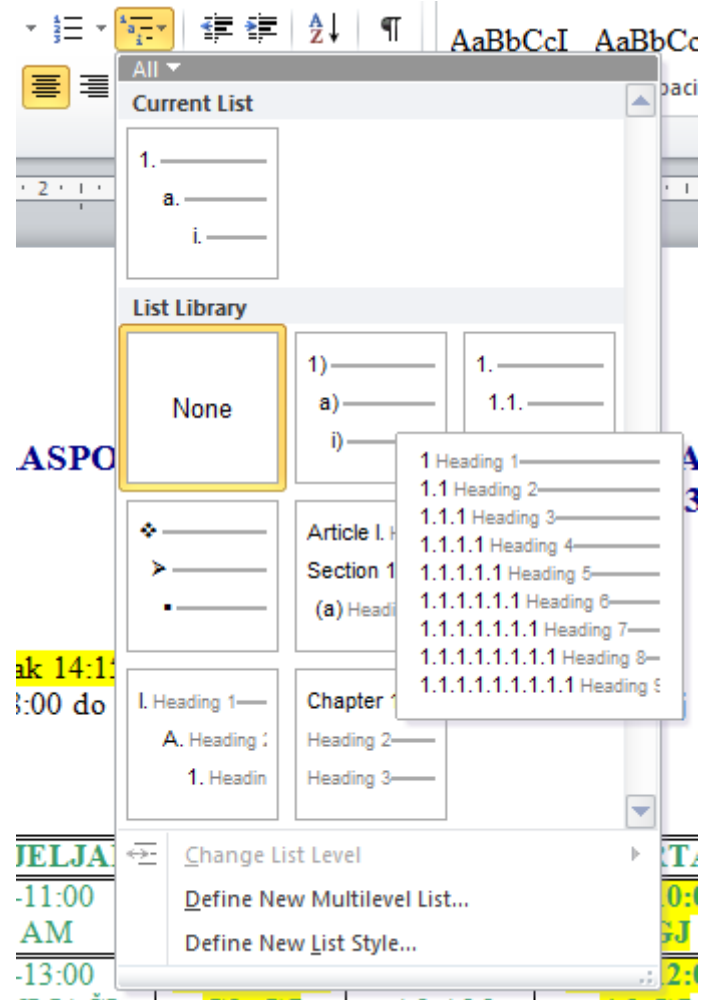

Slika 2.6. Numeriranje naslova prema hijerarhiji naslova

# **3.3 Izmjena definicije stila**

Postavite kursor miša na tekst koji je definiran "Normal" stilom, te u Home izborniku pod stilovima, kliknite desni gumb miša na "*Normal"* stil i odaberite "Modify" kako je prikazano na slici 2.7. nakon čega će se otvoriti prozor za definiciju stila. Odaberite obostrano poravnavanje i "OK".

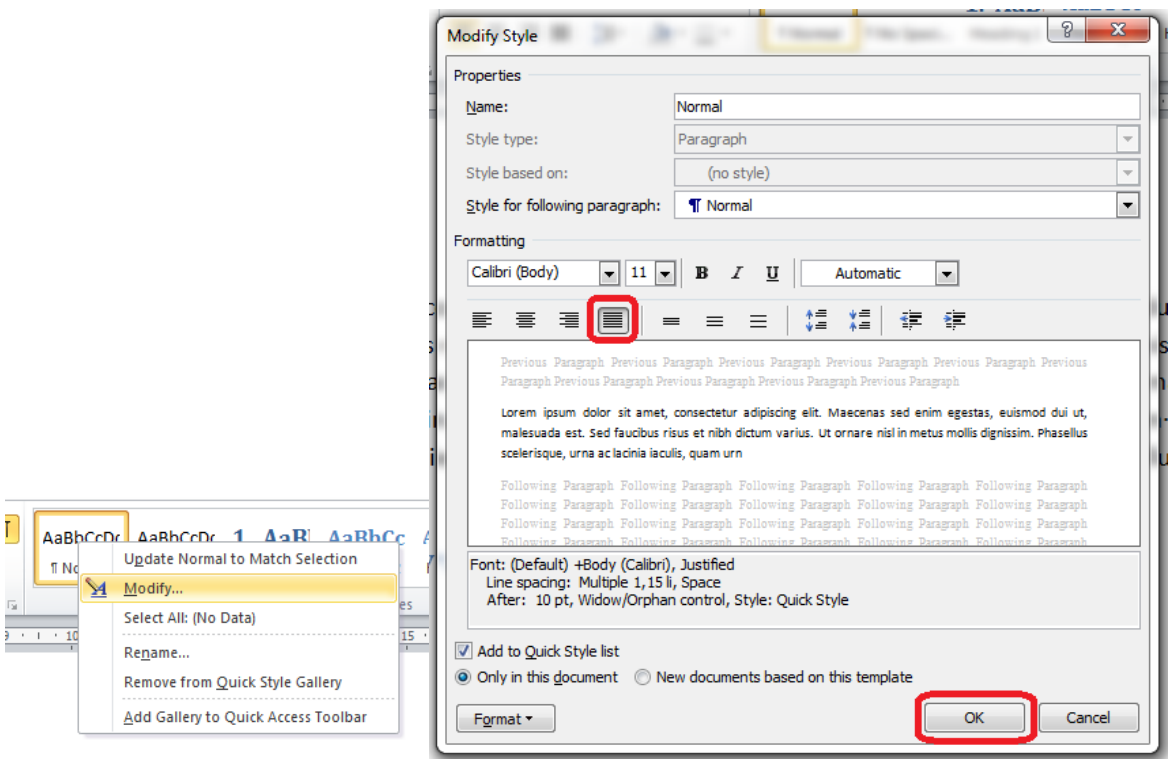

Slika 2.7. Izmjena definicije stila

I gledajte čuda, sav tekst unutar dokumenta koji je pisan "*Normal*" stilom je sada obostrano poravnat.

# **3.4 Alati za izradu automatskog teksta poput sadržaja dokumenta**

Kako bi MS Word mogao automatski generirati tablicu sadržaja, potrebno je koristiti stilove *Heading* 1, 2, 3 ovisno prema razini tj. hijerarhiji (naslovi, podnaslovi, i podpodnaslovi). Ako smo u prethodnom dijelu vježbe sve uredno napravili, sada možemo pristupiti izradi sadržaja.

Vratimo se na stranicu 2 koja je ostala prazna upravo radi kreiranja sadržaja. Koristeći stil "*Title*" napišimo "Sadržaj". U novom redu, odaberemo iz izbornika *References* u odjeljku *Table of Contents* odaberemo "Table od Contents" i "Insert Table of Contents".

Dobiti ćemo prozor za kreiranje tablice sadržaja kao na slici 2.8. Odaberemo "OK" i MS Word će generirati tablicu sadržaja kao na slici 2.9.

Što odmah možemo vidjeti u tablici sadržaja na slici 2.9.? Vidimo da je prvi redak neispravan, tj. naslov dokumenta nije naslov cjeline dokumenta. Odemo na prvu stranicu gdje se taj tekst nalazi označimo cijeli tekst, te ga pobrišemo.

Sada odaberemo drugi stil, na primjer "*Book Title*", te ponovno napišemo naslov dokumenta "Računalstvo: Izrada laboratorijske vježbe korištenjem aplikacije MS Word".

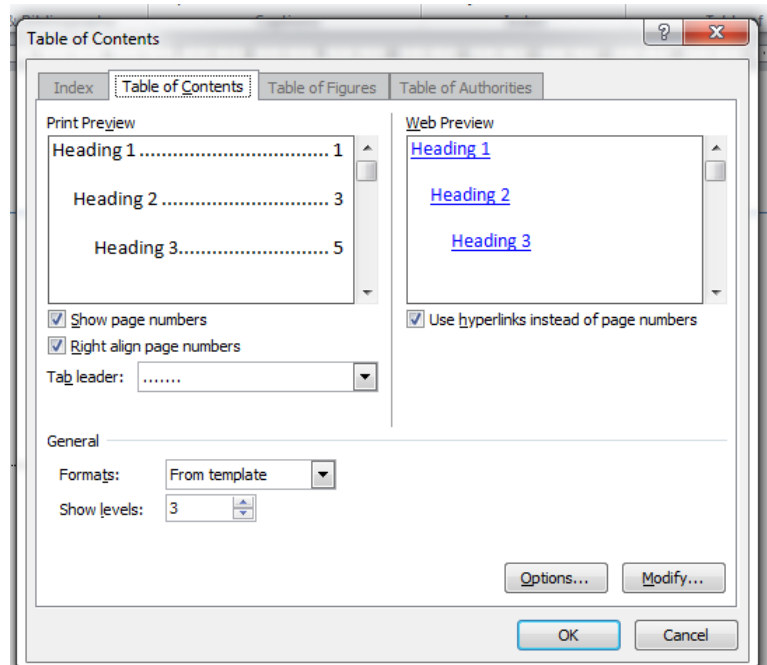

Slika 2.8. Generiranje tablice sadržaja koristeći tekst definiran stilovima *heading*.

# Sadržaj¶

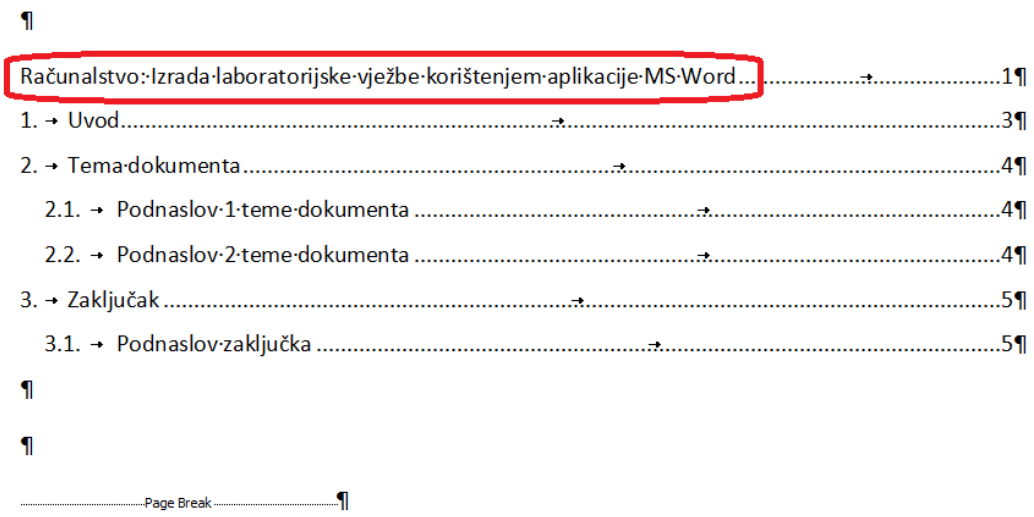

Slika 2.9. Izgled stranice sa automatski generiranom tablicom sadržaja.

Sada se ponovno vratimo na tablicu sadržaja, kliknemo desni gumb miša na nju, te odaberemo "*Update field*" kao na slici 2.10. te odaberemo "*Update entire table*" te OK, prema slici 2.11.

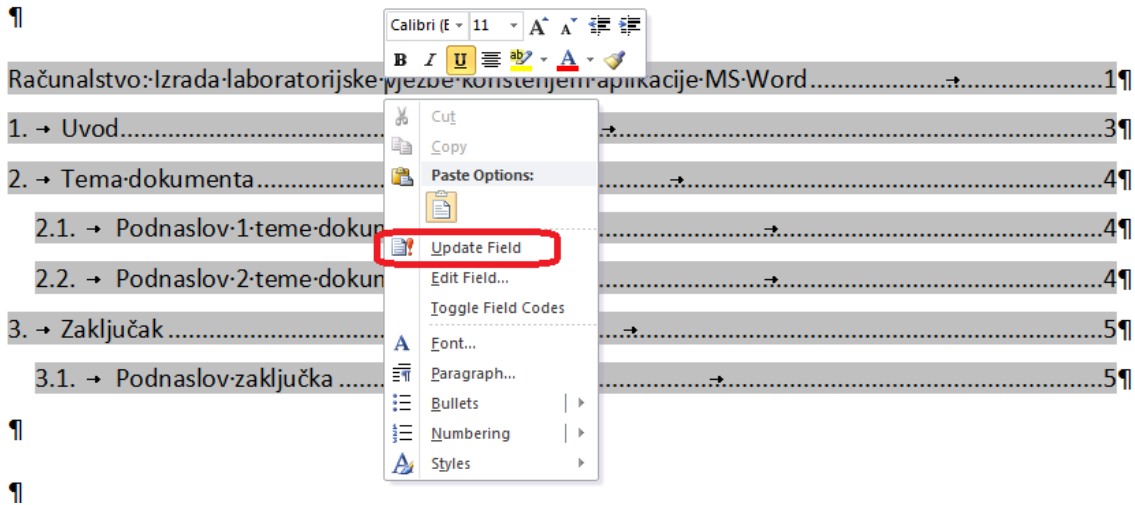

# Slika 2.10. Osvježavanje tablice sadržaja.

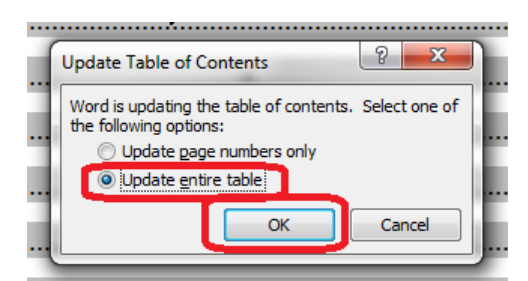

Slika 2.11. Osvježavanje cijele tablice sadržaja.

I tablica sadržaja je automatski popravljena i ispravna kao na slici 2.12.

# Sadržaj¶

# $\mathbf{I}$

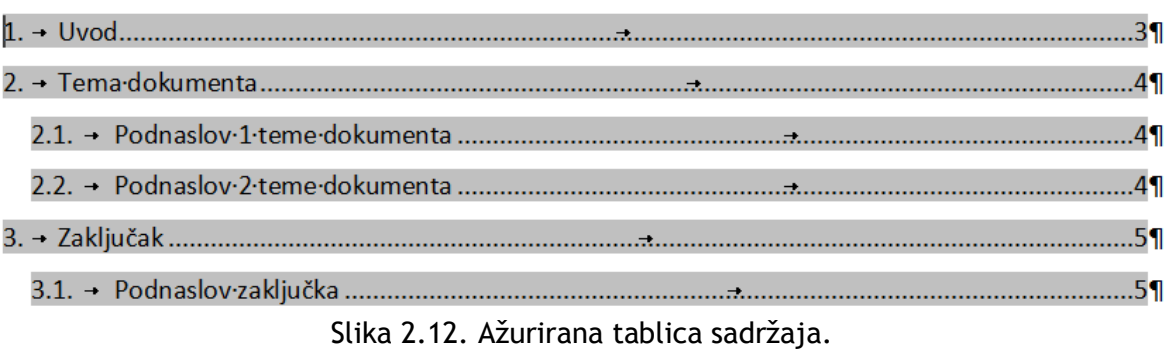

Za vježbu dodajte na kraju dokumenta prijelom stranice, te novi naslov "Sažetak". Nakon toga ažurirajte tablicu sadržaja koja mora imati na kraju "4. Sažetak".

# **3.5 Umetanje brojeva stranica**

U izborniku *Insert* odaberite "Page Number" i "Bottom of page" te "Plain Number 2". No sada je i prva stranica numerirana a to ne želimo. Na drugoj stranici u "*footer*" isključimo "*Link to Previous*" i na prvoj stranici obrišemo broj stranice. Nakon toga odaberemo "*Close Header and Footer*" i dobiva se prva stranica bez broja stranice, a ostale sa brojevima počevši od broja 2.

#### **3.6 Pohrana gotovog dokumenta na e-student**

Nakon što uspješno napravite cijeli dokument, prijavite se na http://e-student.fpz.hr/ sa JMBAG i zaporkom. U izborniku pod "kolegiji", u padajućem izborniku "vježbe", odaberete "slanje vježbi" te "Browse" i pošaljite izrađeni dokument.